# NKAP

**Outil de gestion intégral des associations et des tontines.**

*Dans ce document :*

**Gestion des tontines**

www.nkap.fr

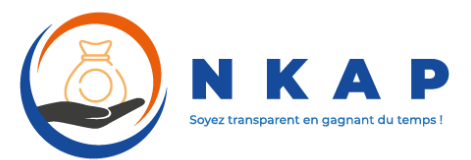

### MANUEL D'UTILISATION DU SITE (Partie 4)

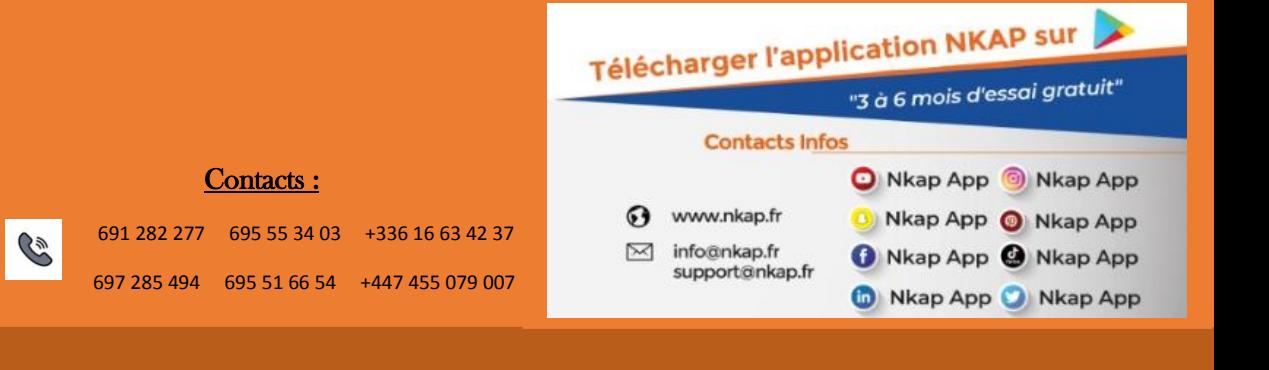

## 1. Tontines

#### **Dans ce chapitre :**

- Créer une tontine……………………………………………………….
- Ajouter des membres à une tontine…………………………………
- Créer une cotisation………………………………………………………
- Supprimer ou rejeter une cotisation…………………………………
- Créer un décaissement……………………………………………

La plupart des associations sont organisées autour des tontines. Il est donc indispensable que les outils Nkap qui visent la gestion intégrale des associations permettent l'organisation des tontines.

#### **Créer une tontine** (**action réservée à certains membres du bureau)**

Pour créer une nouvelle tontine, vous devrez vous rendre sur la page d'accueil du module tontine en cliquant sur le menu « **Réunion** », puis le sous-menu « **Tontines** » et enfin choisir le bouton « **Créer tontine** ».

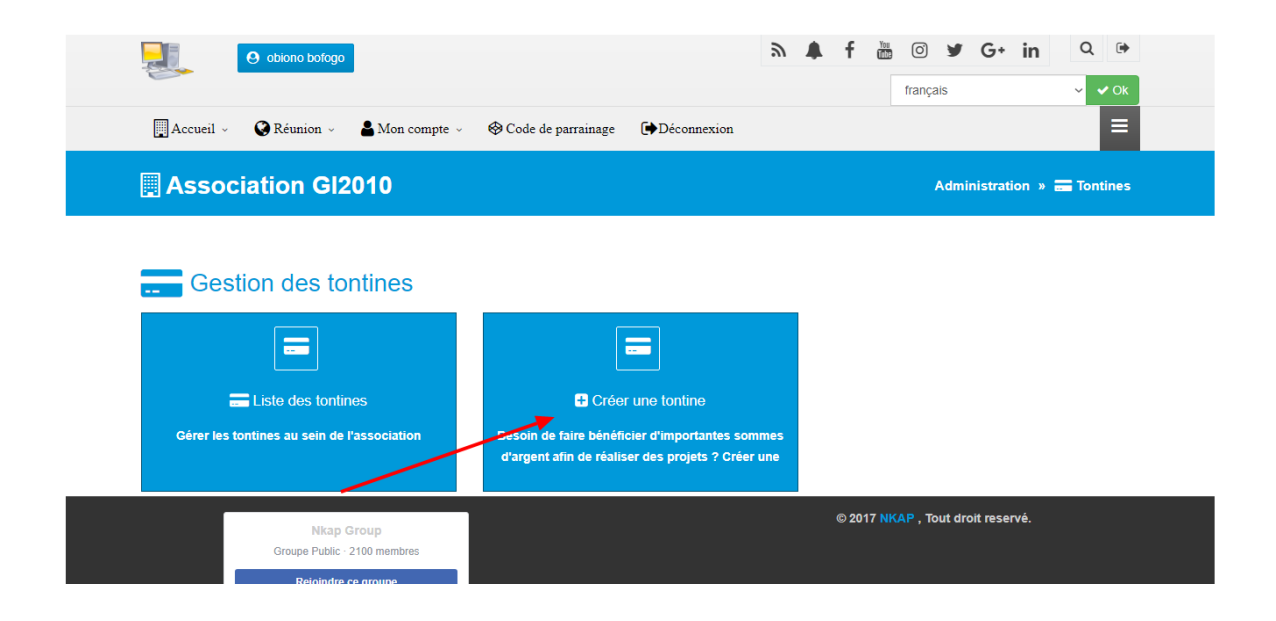

Une fois que vous choisissez « **Créer une tontine** », vous verrez apparaître le formulaire de création d'une tontine.

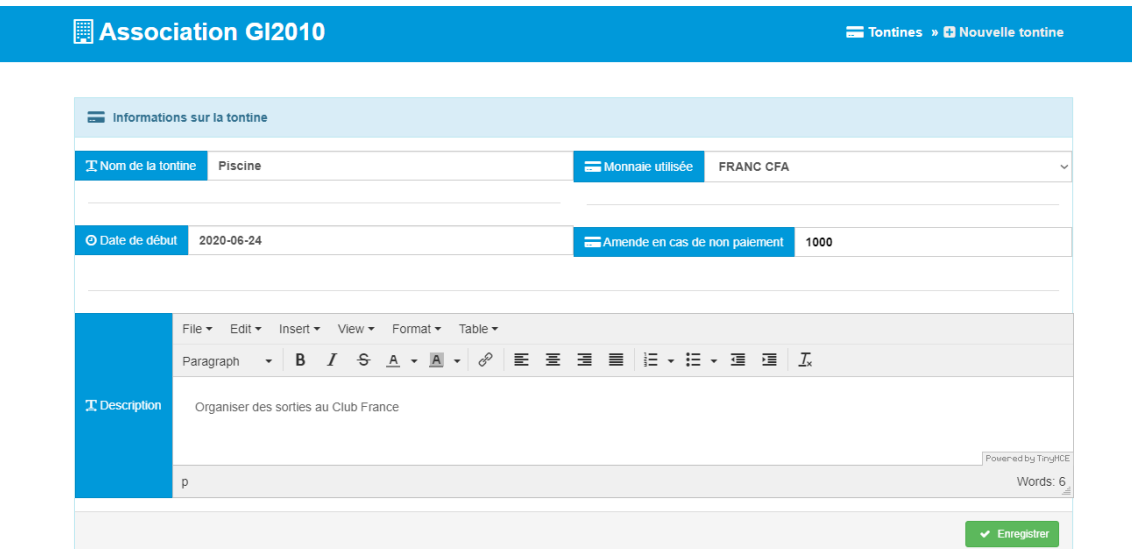

Les champs nécessaires à la création de votre tontine sont les suivants:

- Le **nom de la tontine**
- La **monnaie utilisée**
- La **date de début**
- Le **montant de l'amende en cas de non paiement**
- La **description de la tontine**

Une fois le formulaire rempli et validé, votre tontine est créée et vous êtes redirigés vers la page de gestion de votre nouvelle tontine. C'est depuis cette interface que vous pourrez effectuer toutes les actions relatives à l'administration de votre tontine.

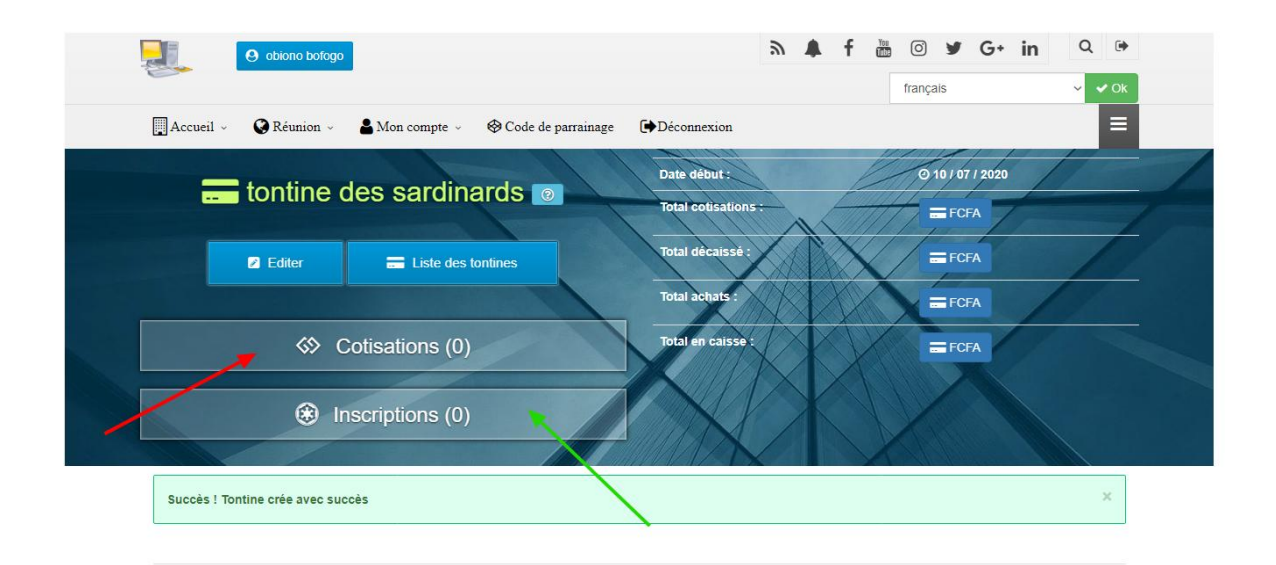

#### **Inscrire de nouveaux membres à la tontine**

Lorsque vous venez de créer votre tontine, elle n'a encore aucun adhérent. Ce sera à vous d'inscrire manuellement les adhérents à votre tontine. En cliquant sur la flèche verte de l'écran ci-dessus. Vous serez redirigés vers la page d'inscription des membres à la tontine.

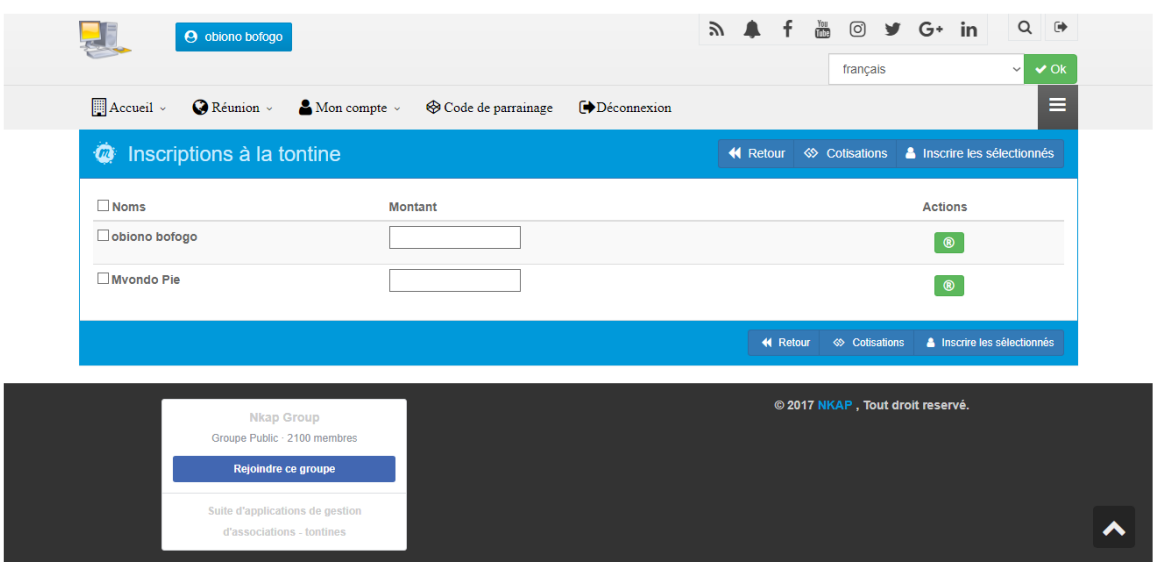

Rendus sur cet écran, vous pourrez:

o **Effectuer une inscription individuelle**: en insérant le montant d'inscription (flèche bleue) devant le membre considéré puis en cliquant sur le bouton vert d'action (flèche verte).

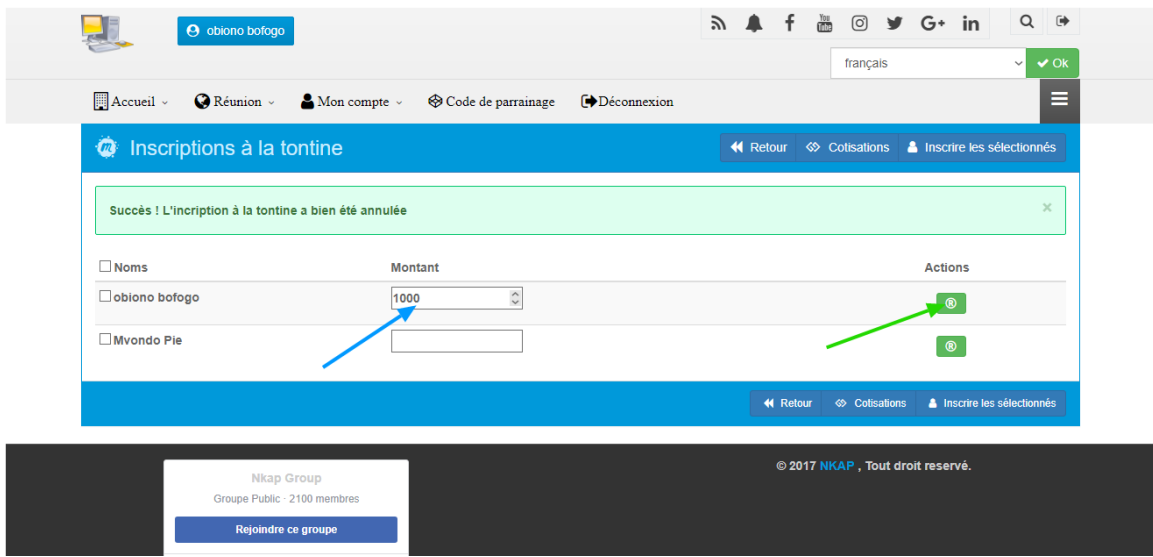

o Effectuer une inscription de groupe. Pour cela, vous devrez inscrire le montant d'inscription devant chaque membre, puis cocher la case « **Noms** » (flèche verte) et enfin cliquer sur « **Inscrire les sélectionnés** » (flèche bleue).

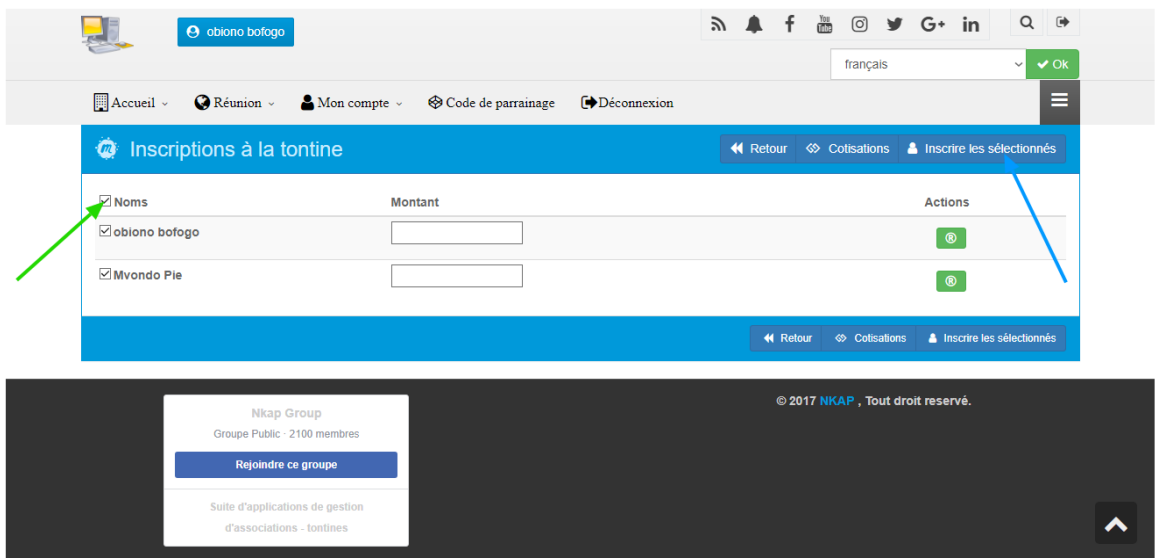

o Effectuer une multiple inscription de membre pour la même tontine. Dans la plupart des tontines, il existe des membres qui possèdent plusieurs comptes ou noms. Pour ajouter un nom à un membre inscrit de la tontine, il vous suffit de cliquer sur le bouton « **Ajouter un nom** », qui se trouve en dessous du membre considéré

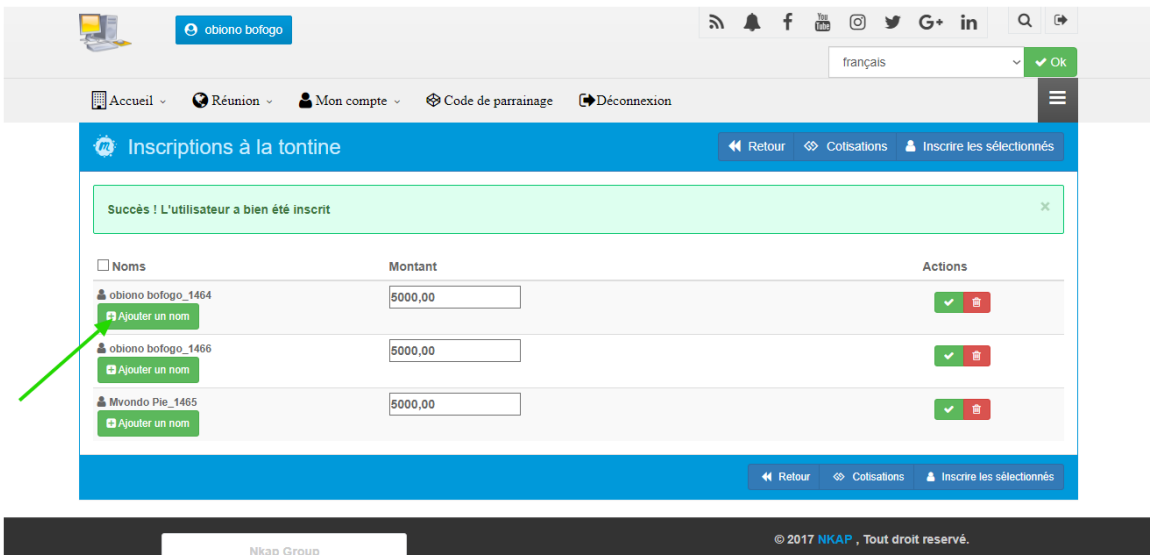

#### **Créer une cotisation**

Une fois que les membres ont été inscrits à la tontine, des cotisations doivent être créées. La création d'une cotisation se fait de deux façons possibles:

 **Soit à partir de l'écran de gestion d'une cotisation**: en cliquant sur le bouton « **Cotisation** ».

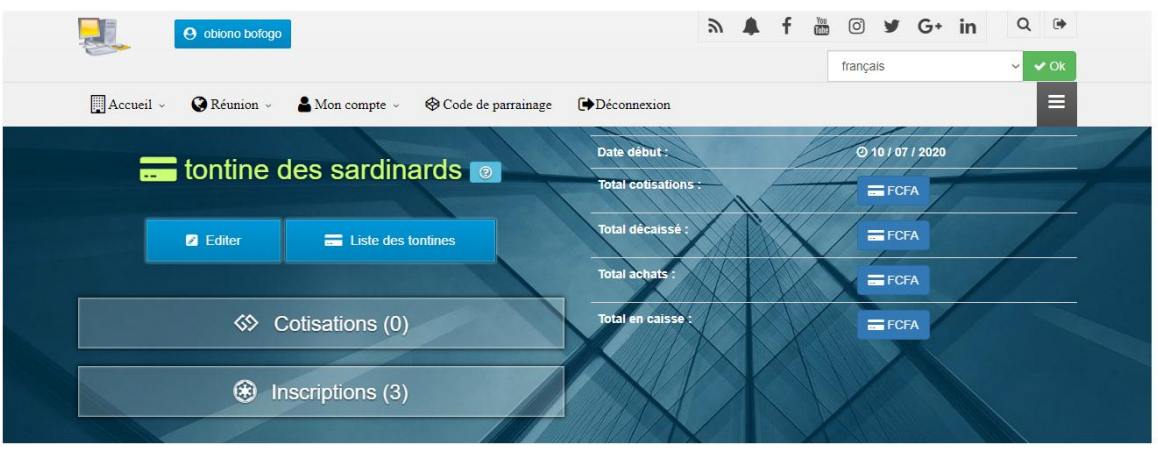

Cotisations à venir

 **Soit à partir de l'écran d'inscription des membres à ma tontine en cliquant sur le bouton** « **Cotisation** ».

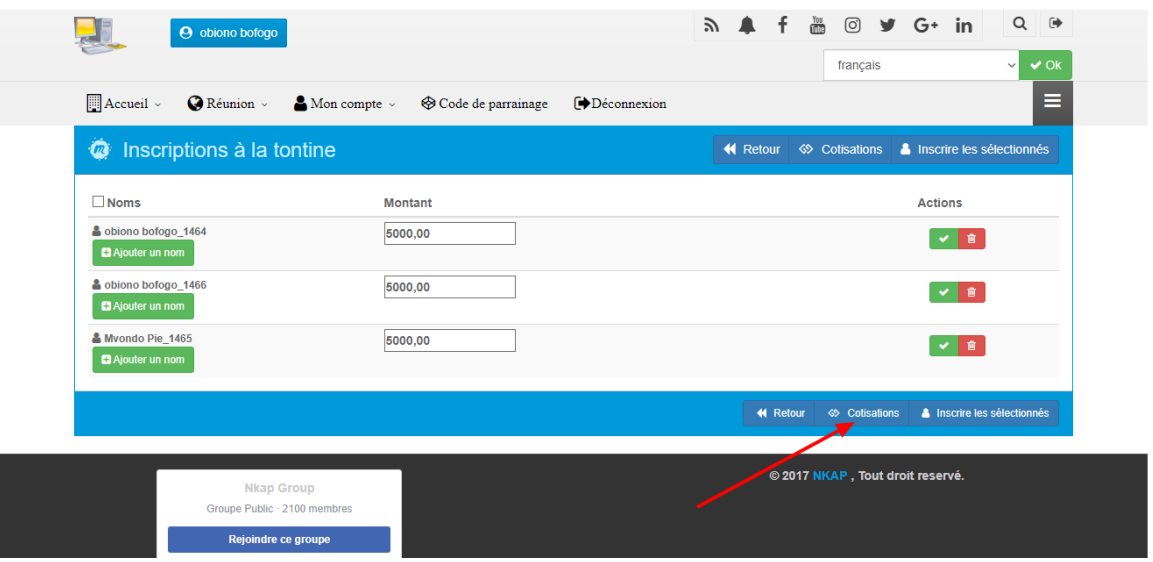

Ayant emprunté la première ou la seconde option, vous êtes redirigés vers l'écran de création des cotisations et de visualisation des cotisations existantes. Vous devrez donc insérer la date de votre cotisation puis valider la création en cliquant sur le bouton « **Créer une cotisation** ».

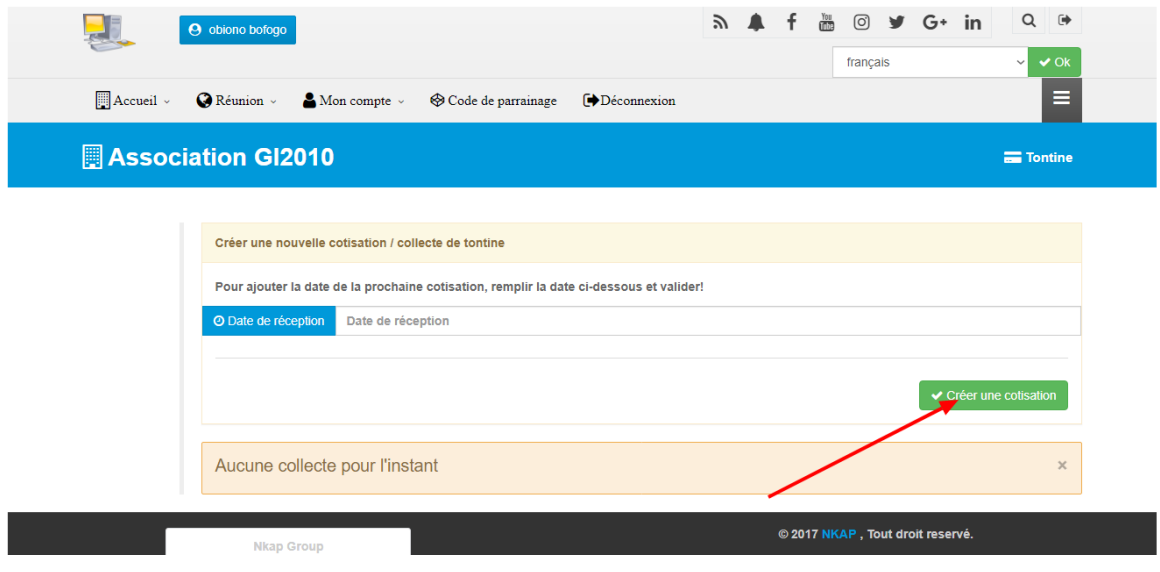

Une fois que vous avez créé votre cotisation, elle apparaît dans la liste des cotisations qui se trouve sur le même écran. Pour chacune des cotisations créées, vous pouvez accéder à un écran de gestion personnalisé, en cliquant sur le bouton « **Cotisants** ».

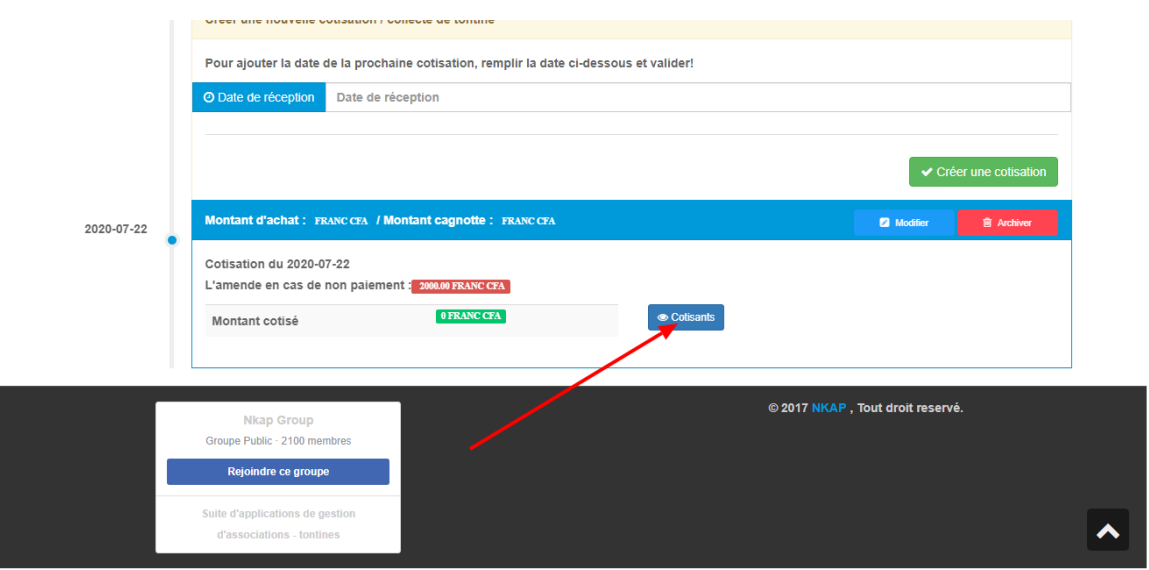

#### **La gestion des cotisations**

Rendus sur la page de gestion d'une cotisation, vous êtes automatiquement placés sur l'onglet « **Cotisations** », qui vous permet de gérer les cotisations de vos différents membres inscrits. Pour cela, vous devrez dérouler ces actions devant chaque cotisant en cliquant sur la flèche situé à l'extrémité de chaque utilisateur.

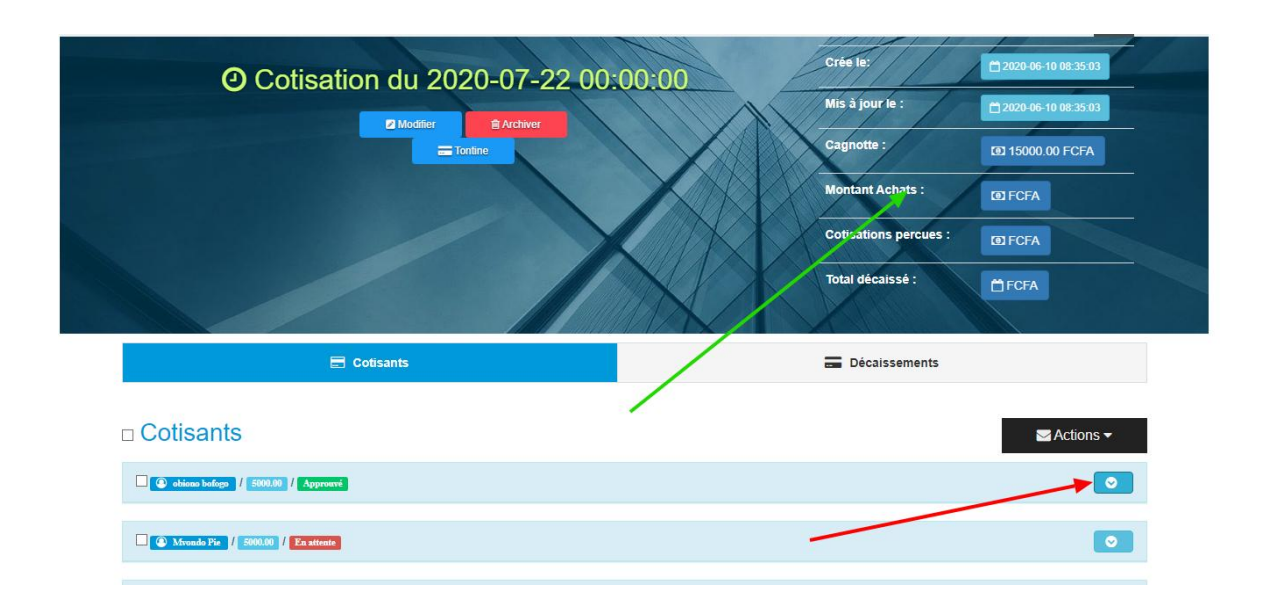

Cette flèche déroule un certain nombre d'actions qu'il est possible d'effectuer en fonction du statut du membre. Plus précisément, pour un membre, vous pouvez valider puis confirmer une cotisation si elle n'a pas encore été faite.

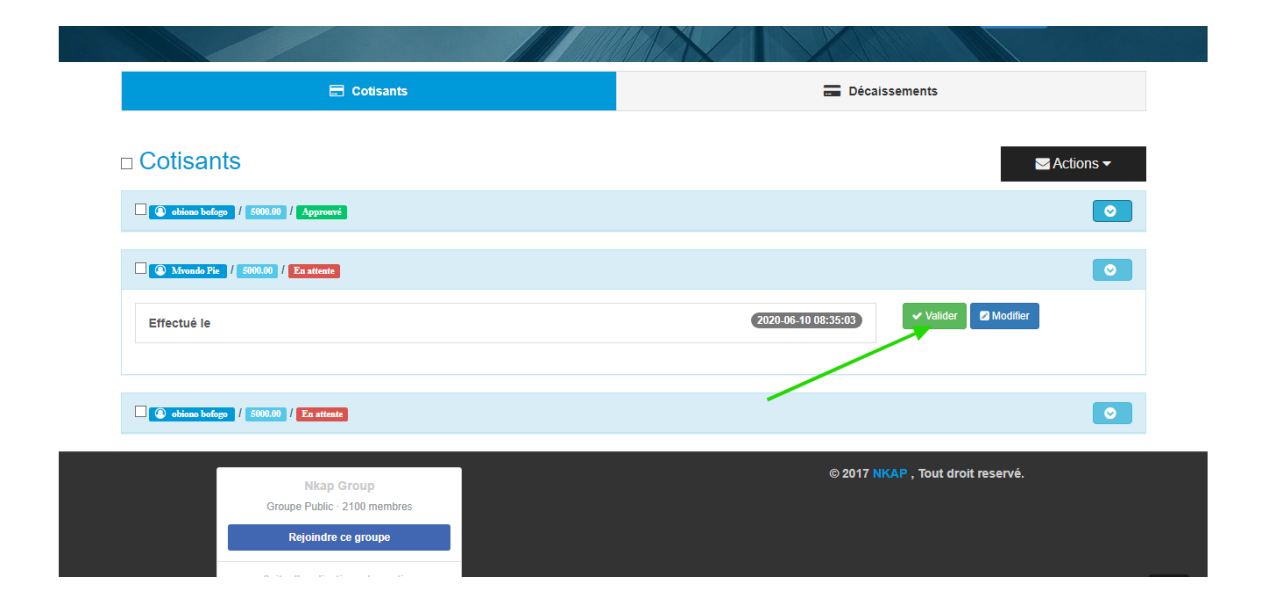

Et pour une cotisation déjà validée et confirmée, vous pouvez la rejeter.

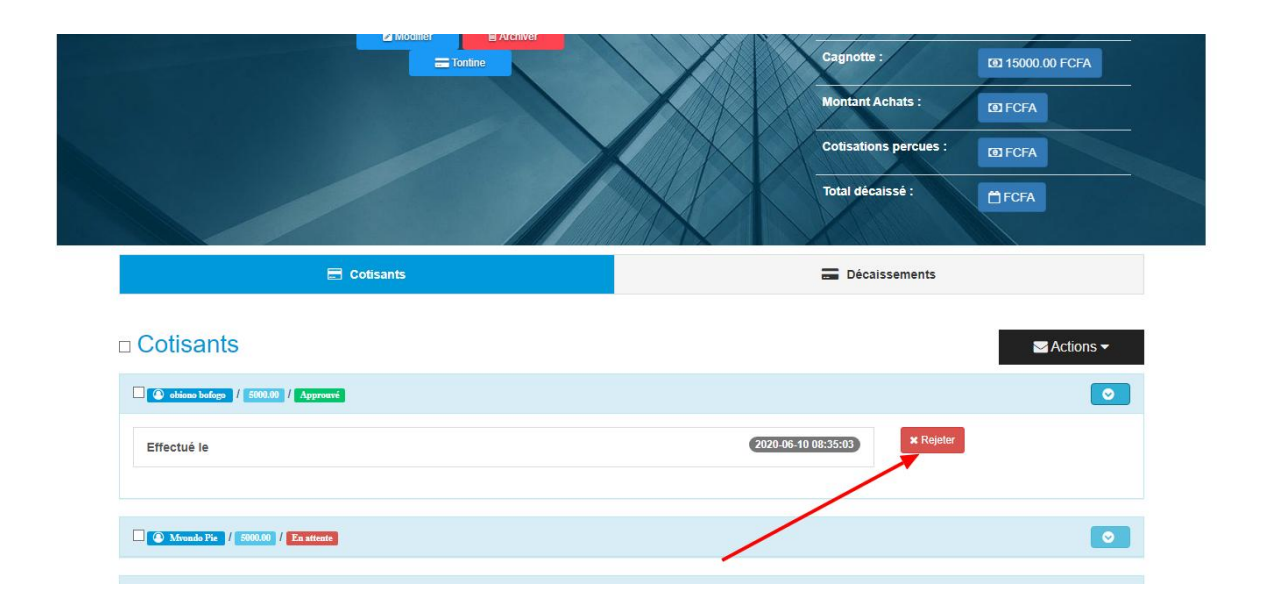

#### **Créer un décaissement**

Une fois que les cotisations ont été effectuées, vous pouvez créer un décaissement afin que le bénéficiaire du jour puisse entrer en possession de ses biens. Pour créer un décaissement, vous devrez cliquer sur l'onglet "Décaissement", puis sur le bouton « **Décaisser de l'argent** ».

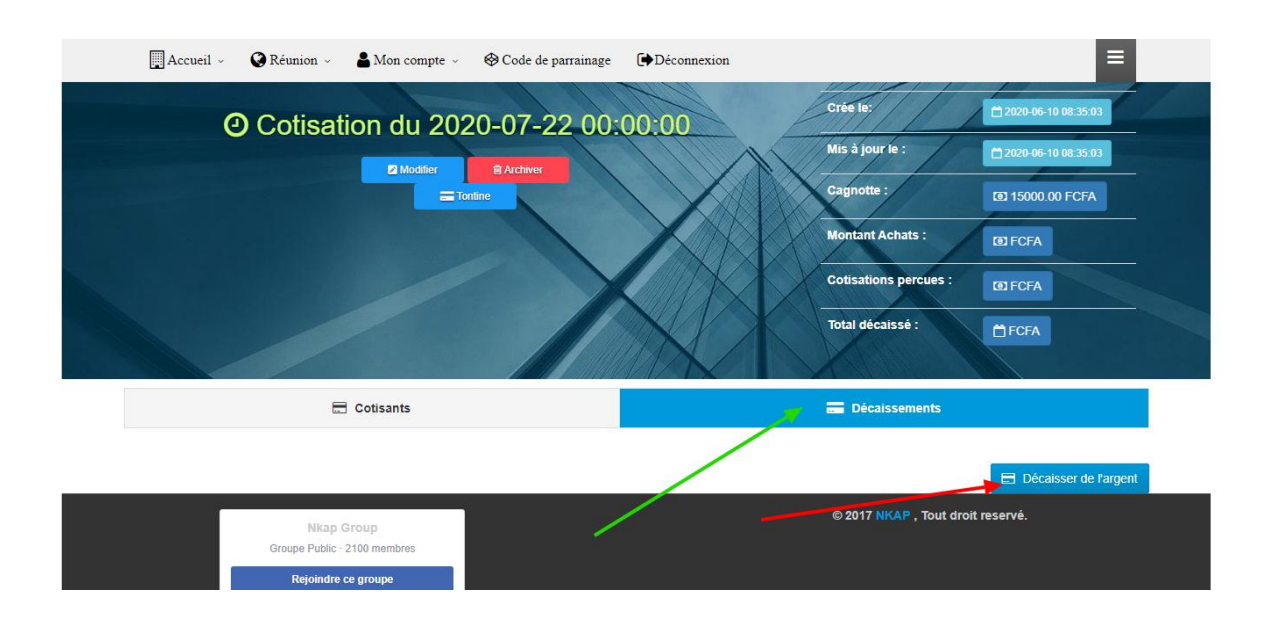

Lorsque vous cliquez sur « **Décaisser de l'argent** », le formulaire de création d'un décaissement vous apparaît. Vous devrez donc remplir ses différents champs, puis le valider afin d'enregistrer votre décaissement.

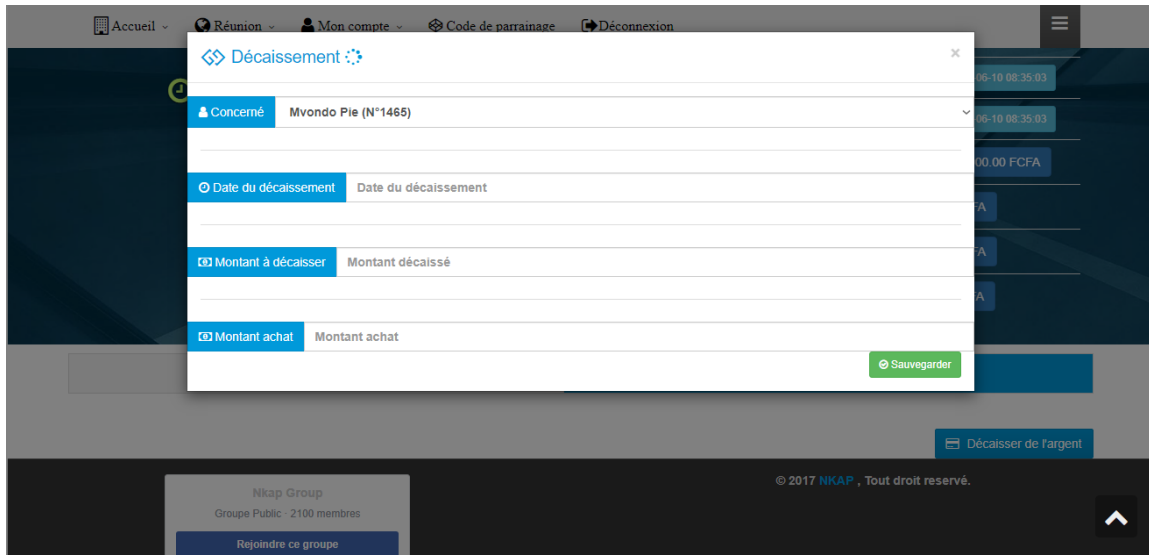

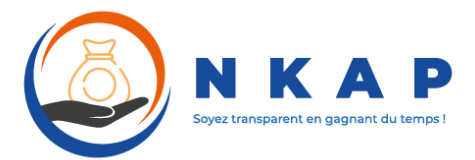

Dans la cinquième partie :

Gestion du secrétariat

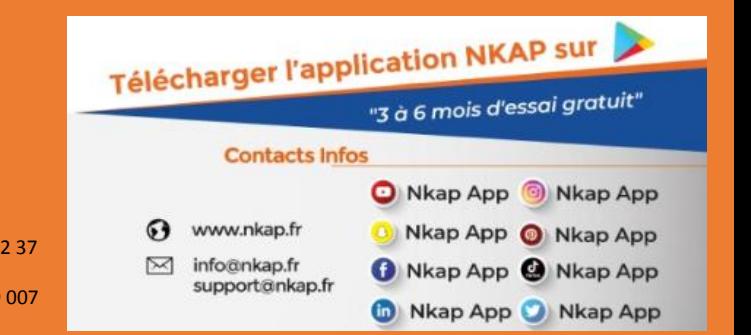

#### Contacts :

691 282 277 695 55 34 03 +336 16 63 42 37 697 285 494 695 51 66 54 +447 455 079 007

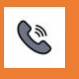